# **海纳商城电脑版操作指导**

## **一、商城帐号申请:**

1.网址登陆注册账号:<https://www.biz-abroad.com/> ;

2.进入商城界面----右侧申请入驻--填写商家基本信息--免费注册--提交等待审核;

3.后台审核(账号需审核通过后方能正常登录使用);

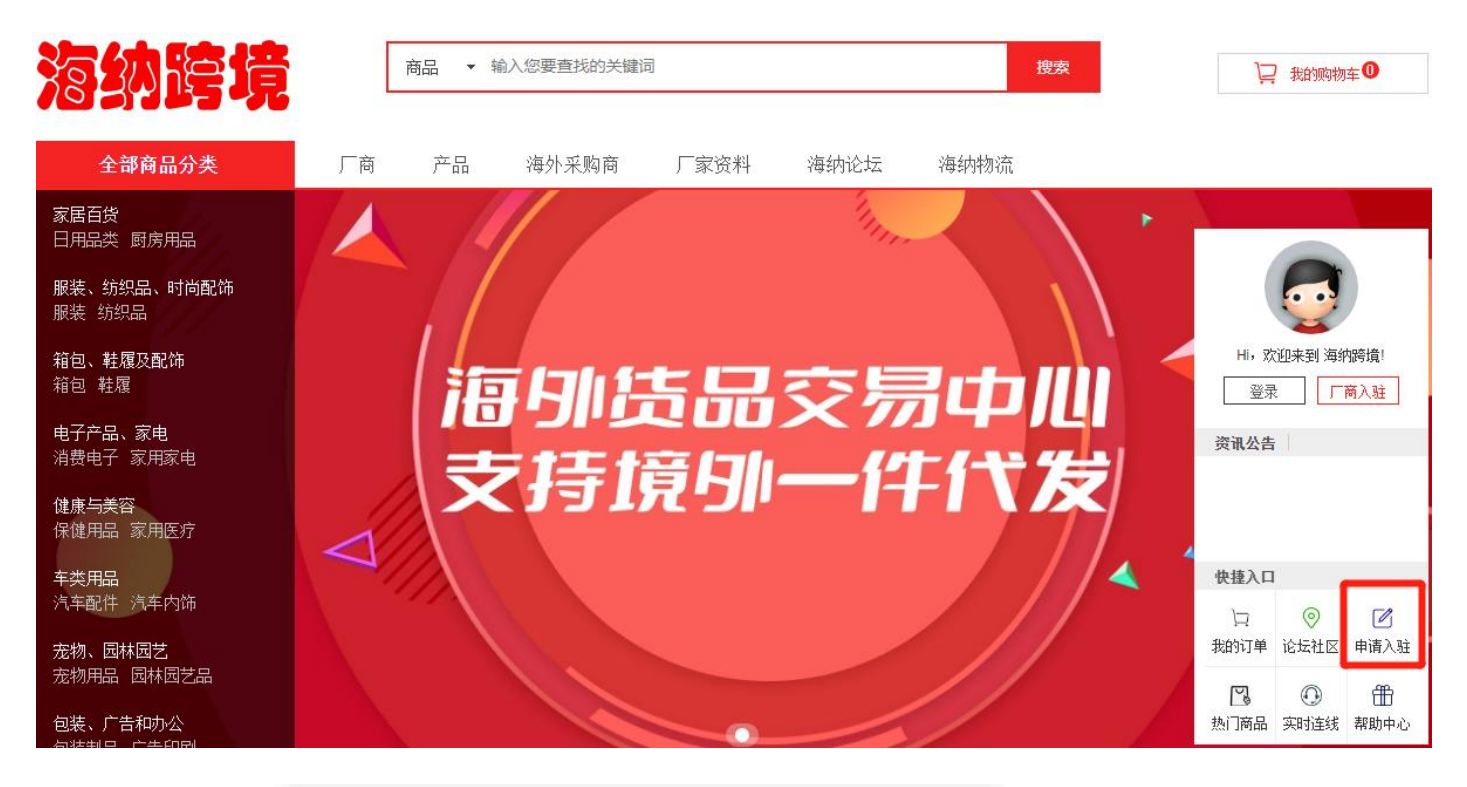

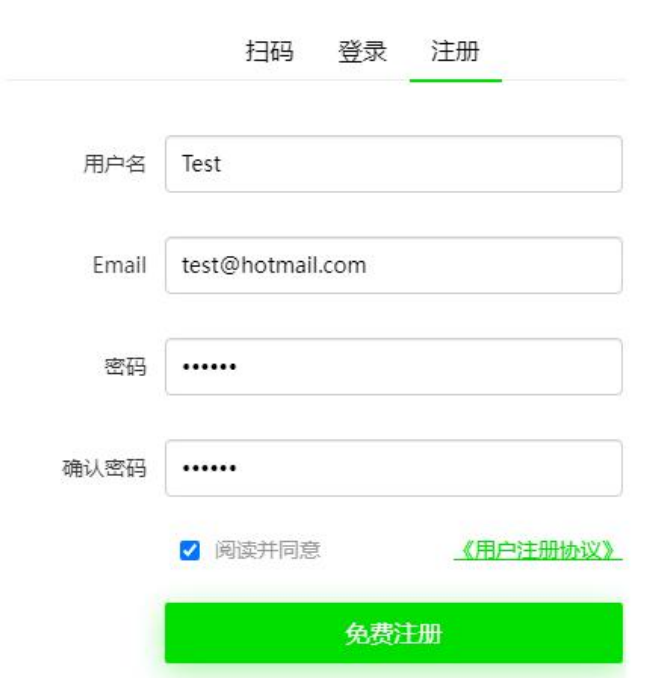

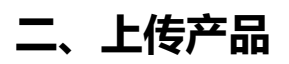

O 优惠券

○ 认证管理

#### 1.登录账号(网址: <https://www.biz-abroad.com/>)

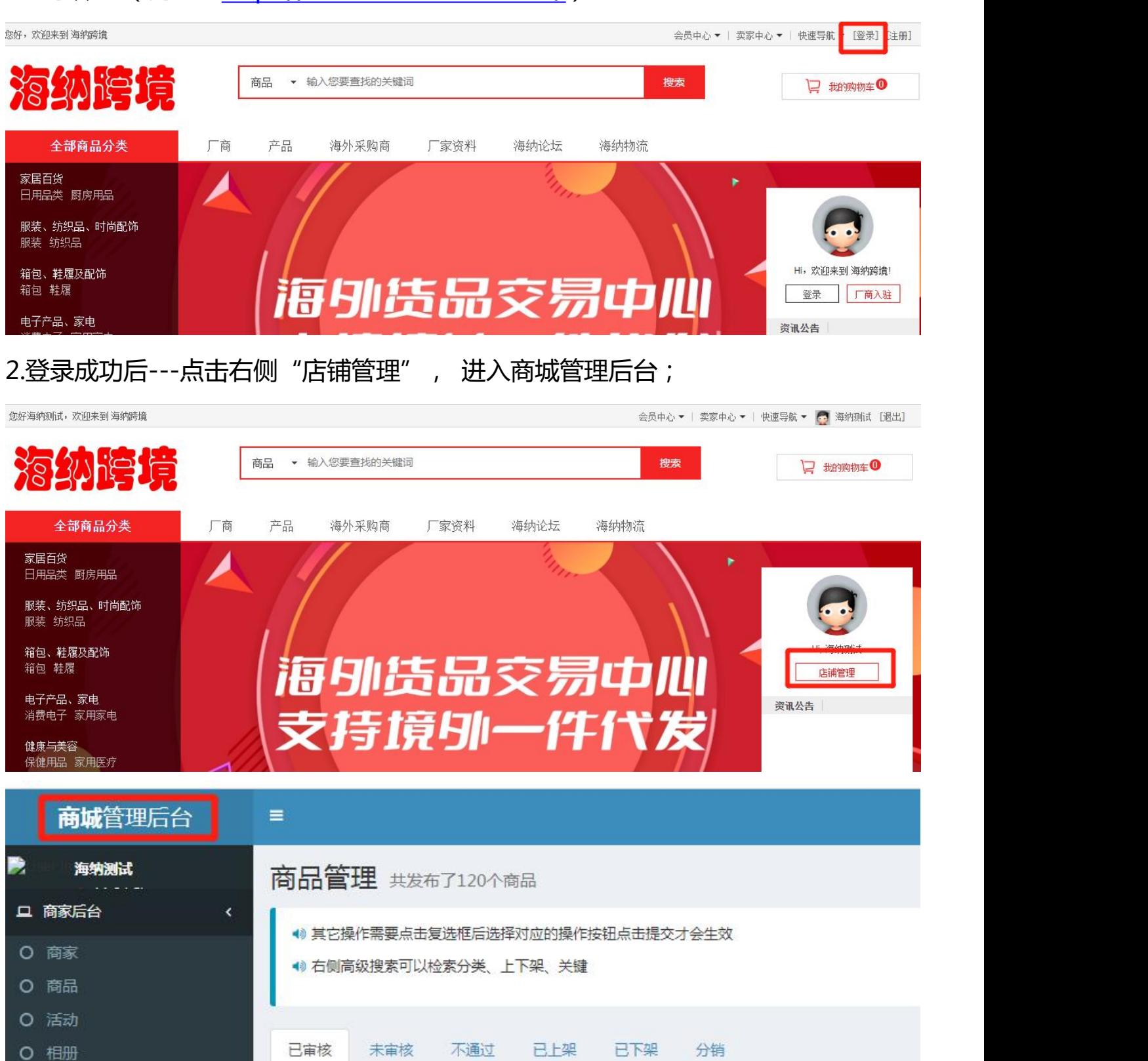

3.进入商城管理后台后,点击左侧"商品"选项---发布商品;

请选择商品排序 >

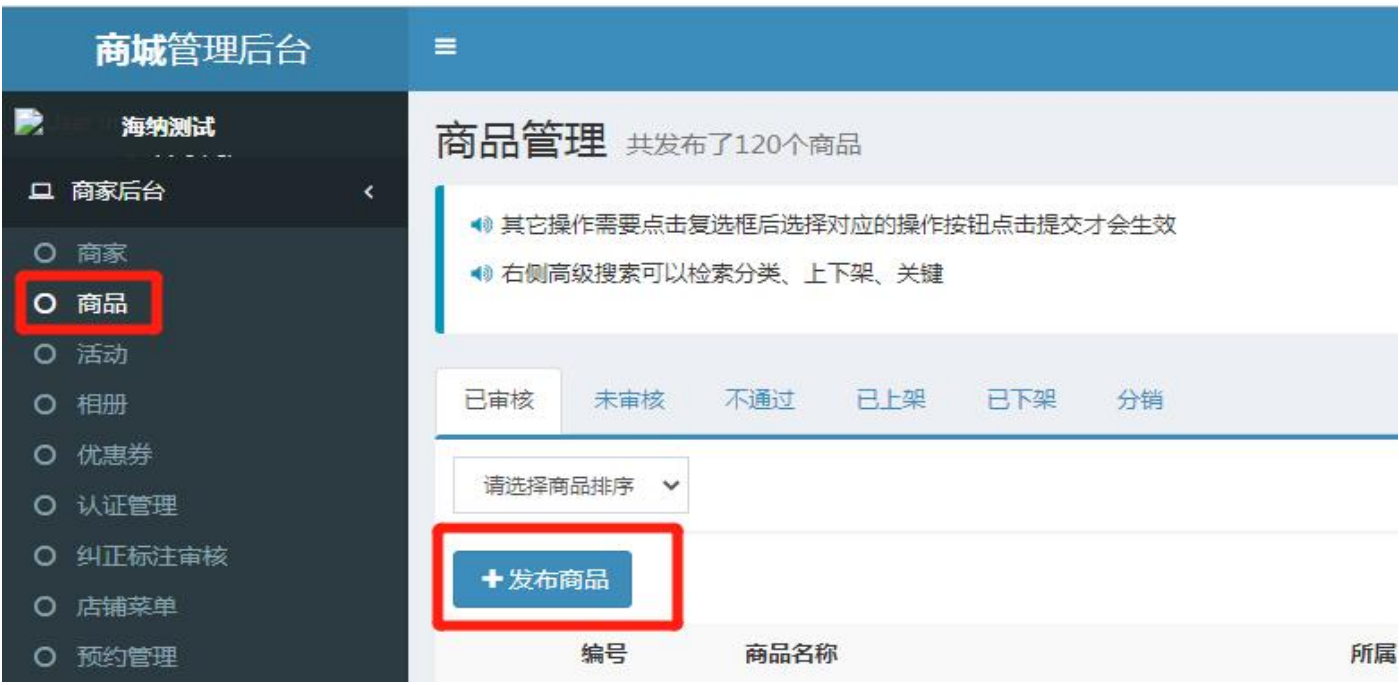

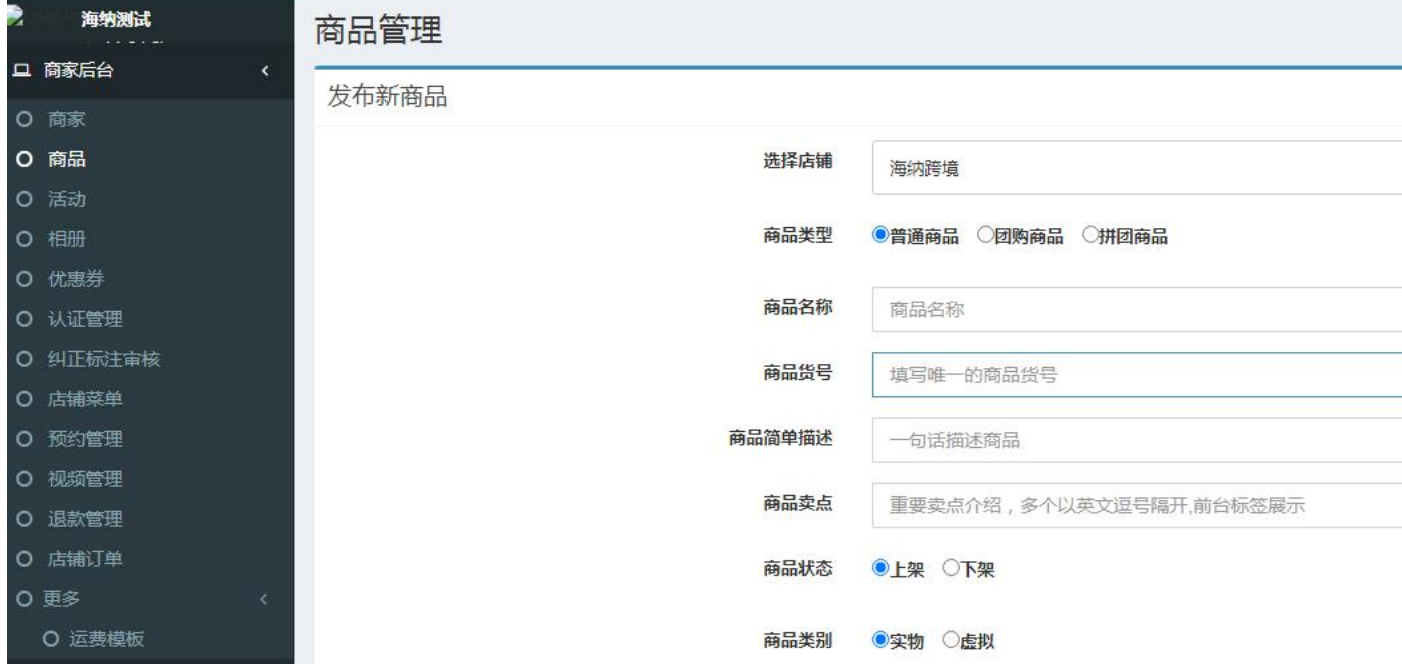

4. 根据商品管理新品发布提示,填写对应的产品信息;

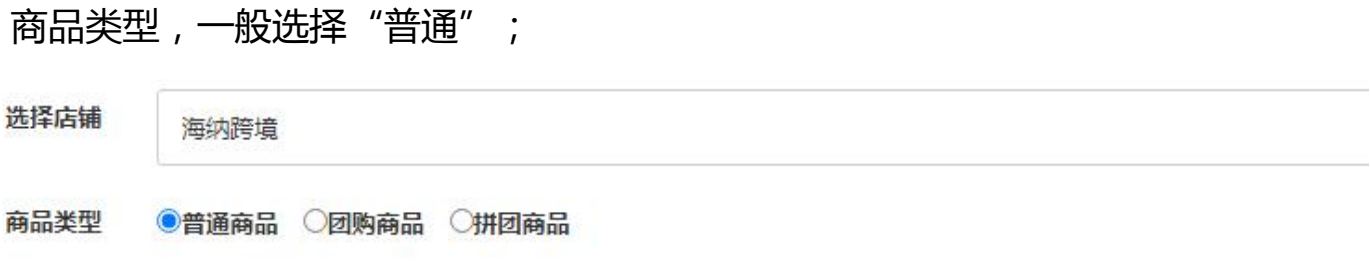

商品数量一定要填写,如不填发布后会显示已售罄;

运费是指当地发货的运费,可自定义运费模板,注意计算好成本;

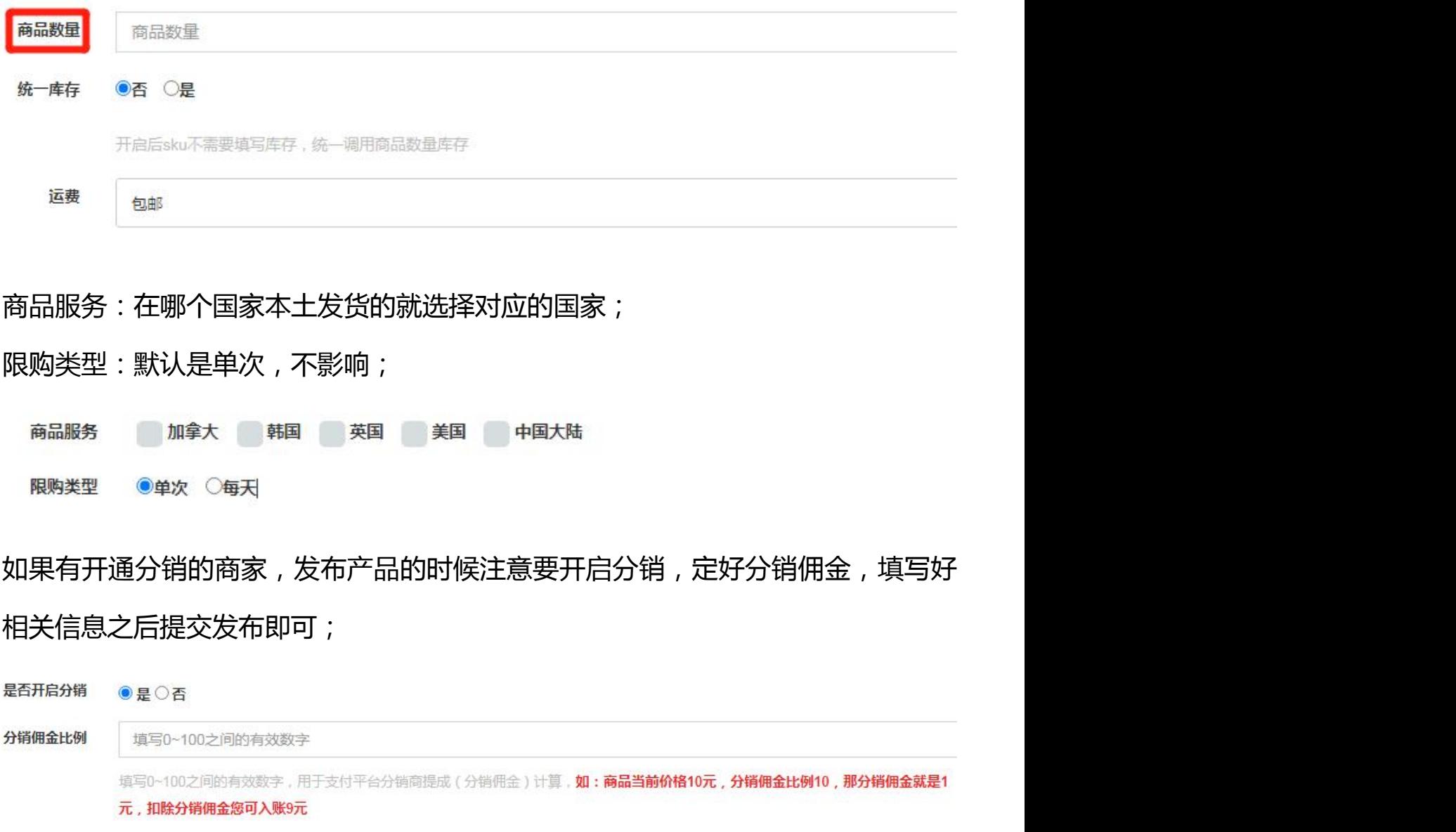

填写完相关的产品信息,提交即可。

## **三、产品查看及修改**

**THE PERIMPROGRAM** 

**ULILLE F** 

查看及修改产品:发布的产品可以在此页面进行产品编辑、修改、产品下架处理

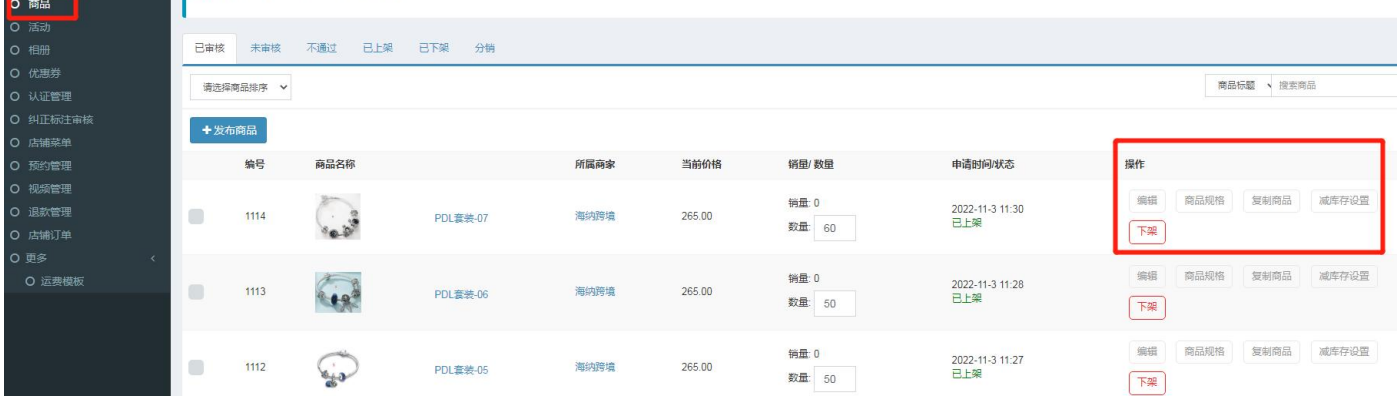

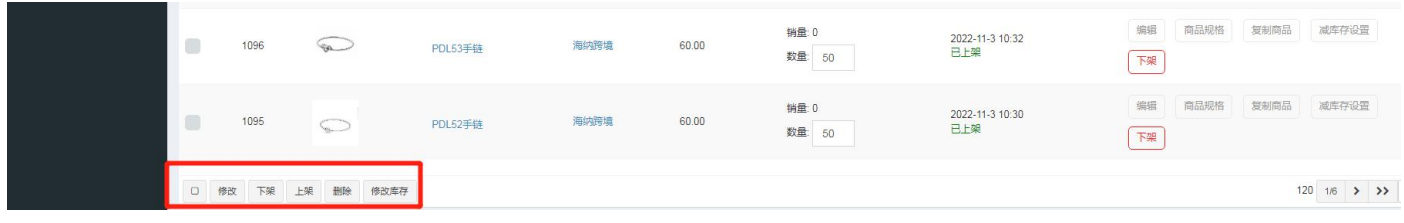

## **四、商城后台可以进行活动设置、优惠券等操作**

商家后台--活动--发布活动

商家后台-优惠券-发布优惠券

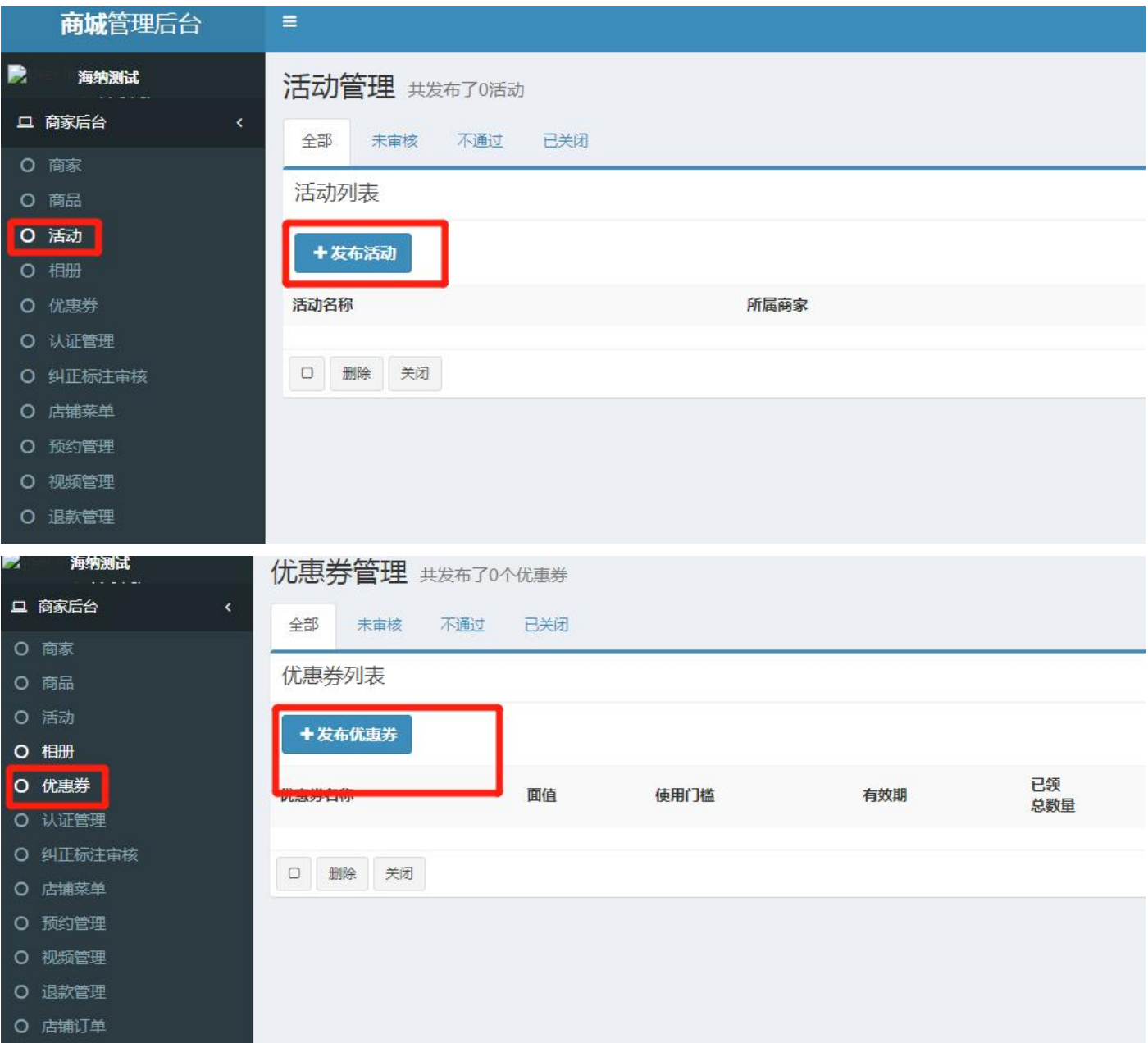